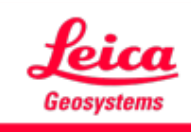

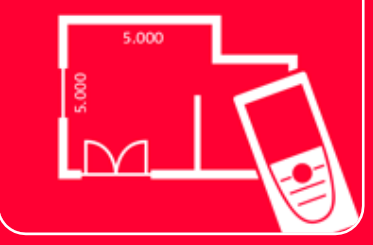

# Application DISTOTM Plan

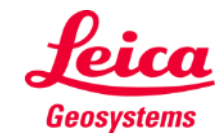

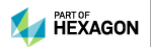

## **Sketch Plan Vue d'ensemble**

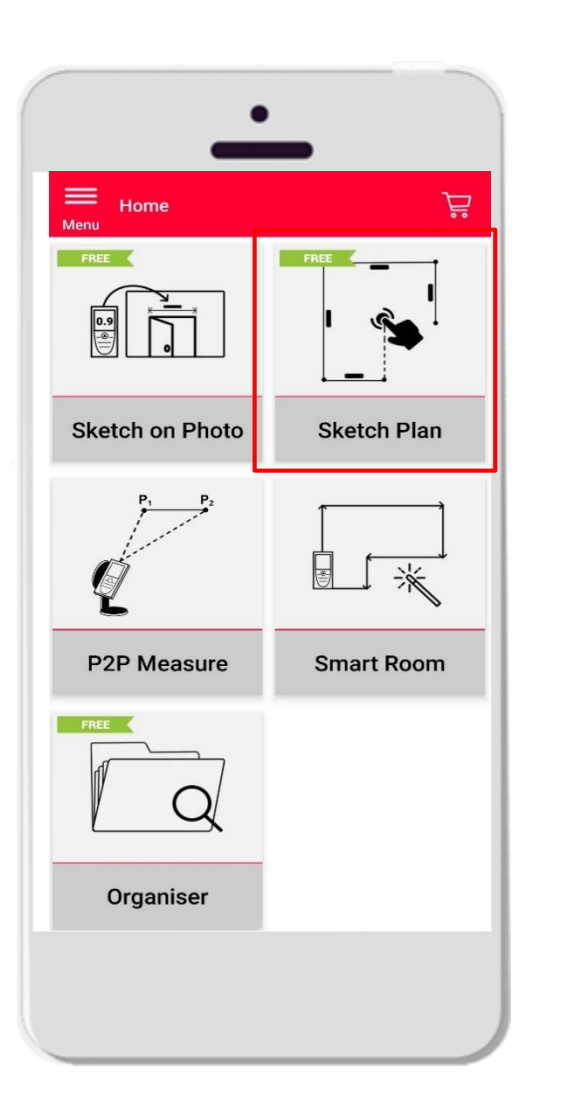

- **Créer des plans de situation**
- Fonctions :
	- **EXEC Accrochage automatique**
	- **EXEC** Mise à échelle automatique
	- Ajout de portes, de fenêtres et d'ouvertures dans le mur
	- Vue 3D
	- Exportation au format jpg, pdf et CAD (2D/3D)

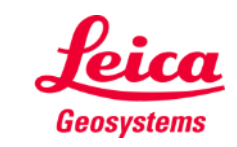

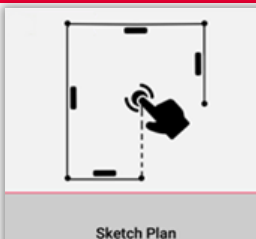

## **Sketch on Photo Compatibilité**

■ Connectez votre DISTO à l'App DISTO Plan

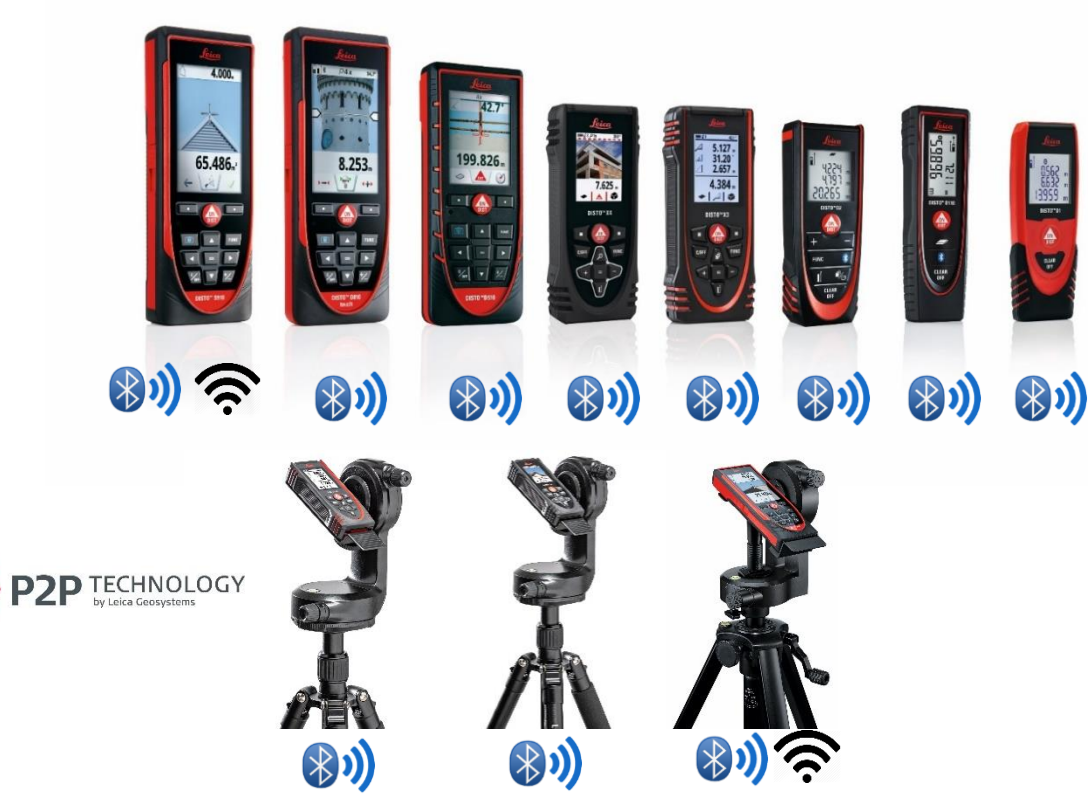

▪ Lisez également notre tutorial **"Comment Connecter"** pour savoir comment conncter votre appareil.

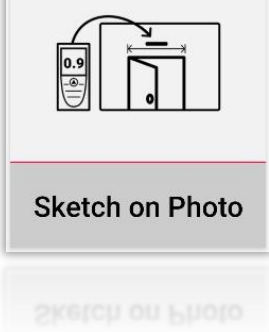

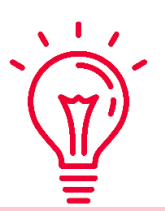

Découvrez aussi nos vidéos sur:

- **[How to connect Leica DISTO D1/D110/D2 with a phone/tablet](https://youtu.be/led5Ye5FCkQ)**
- **[How to connect Leica DISTO D510 with a phone/tablet](https://youtu.be/C4tVSO69-M0)**
- **[How to connect Leica DISTO D810 touch/S910 with a phone/tablet](https://youtu.be/cQbTUzKtWMg)**
- **[How to connect Leica DISTO S910 in WiFi](https://youtu.be/IYLv7QXxU9I) with iPhone/iPad**
- **[How to connect Leica DISTO S910 in WiFi](https://www.youtube.com/watch?v=oM4QMUdtngA) with an Android phone/tablet**
- **[How to connect Leica DISTO X3/X4 with iPhone/iPad](https://youtu.be/oM4QMUdtngA)**
- **[How to connect Leica DISTO X3/X4 with Android phone/tablet](https://youtu.be/S6jqZVU_zFw)**

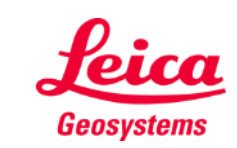

#### **Sketch on Photo Comment transmettre des mesures depuis DISTO**

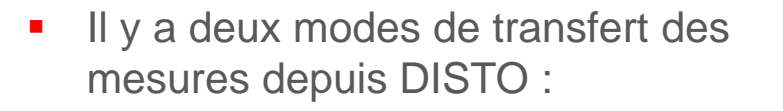

- **1. Via le Leica Disto:** Avec le bouton rouge « ON/DIST » de l'appareil
- **2. Via l'application:** Avec le bouton rouge « ON/DIST » sur l'écran (non disponible pour DISTO D510)
- Toutes les mesures seront affichées sur la barre d'enregistrement

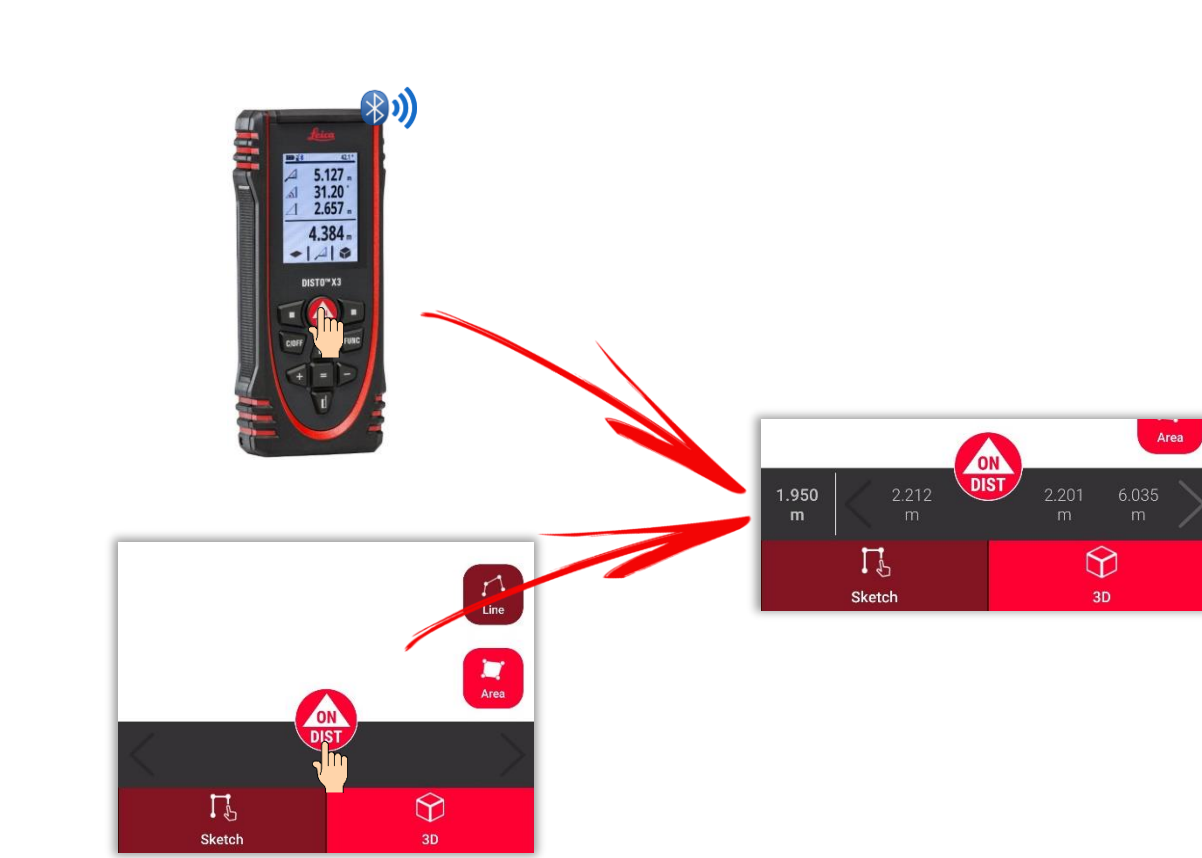

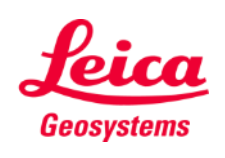

- when it has to be right

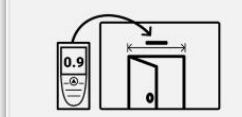

**Sketch on Photo** 

## **Sketch Plan Comment tracer une ligne**

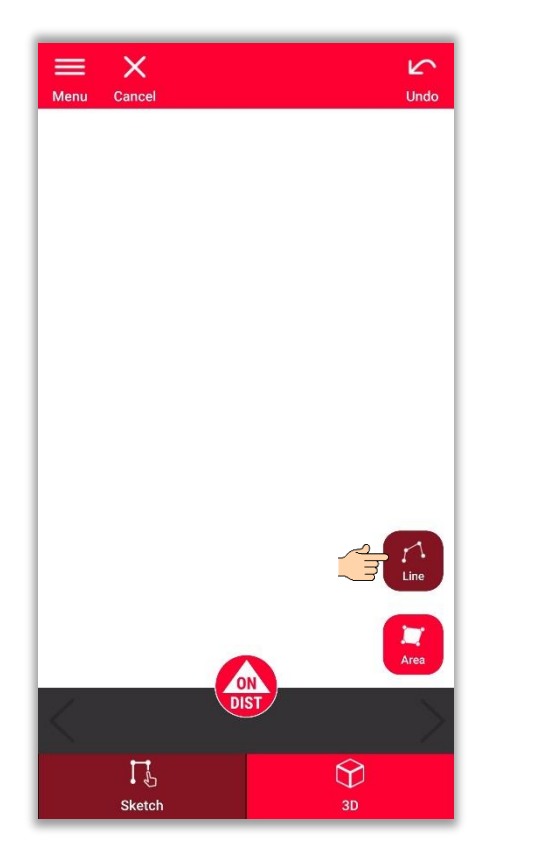

Tapez le bouton **Ligne**  (Ligne) pour la sélectionner **▪**

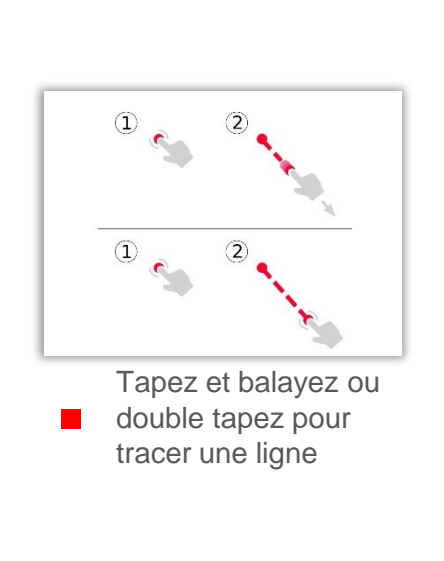

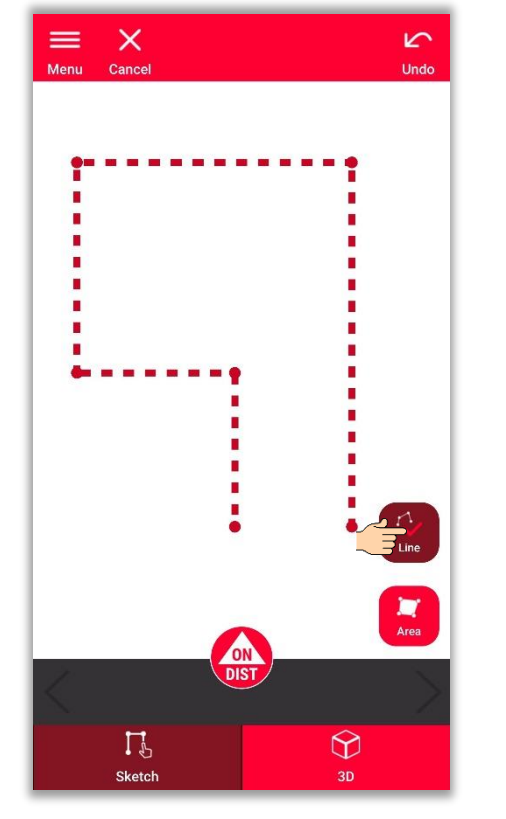

■ Réappuyez sur le bouton<br> **■** pour terminer la ligne

 $- - m$  $E_{\parallel}$  $\blacksquare$  $-- m<sup>2</sup>$  $- - m$ m  $\frac{1}{\text{Area}}$ ON **DIST**  $\bigcirc$  $\Gamma$ <sup>2</sup> Sketch  $3D$ 

 $\mathcal{B}$ 

Tools

 $\sqrt{2}$ 

Undo

П

**New** 

 $\mathbb{G}$ 

Export

La ligne se termine automatiquement lorsqu'on la relie au point initial

- when it has to be right

**▪**

 $\sum_{\text{Menu}}$ 

**Geosystems** 

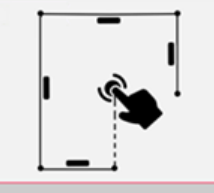

#### **Sketch Plan Comment tracer une surface**

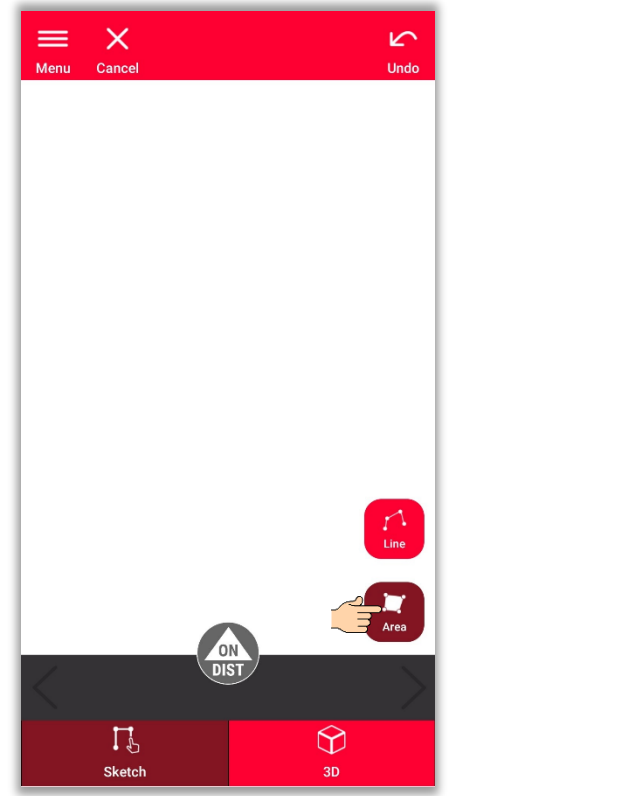

Tapez le bouton **Surface**  pour la sélectionner **▪**

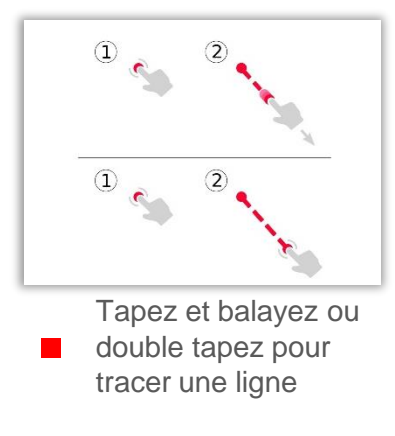

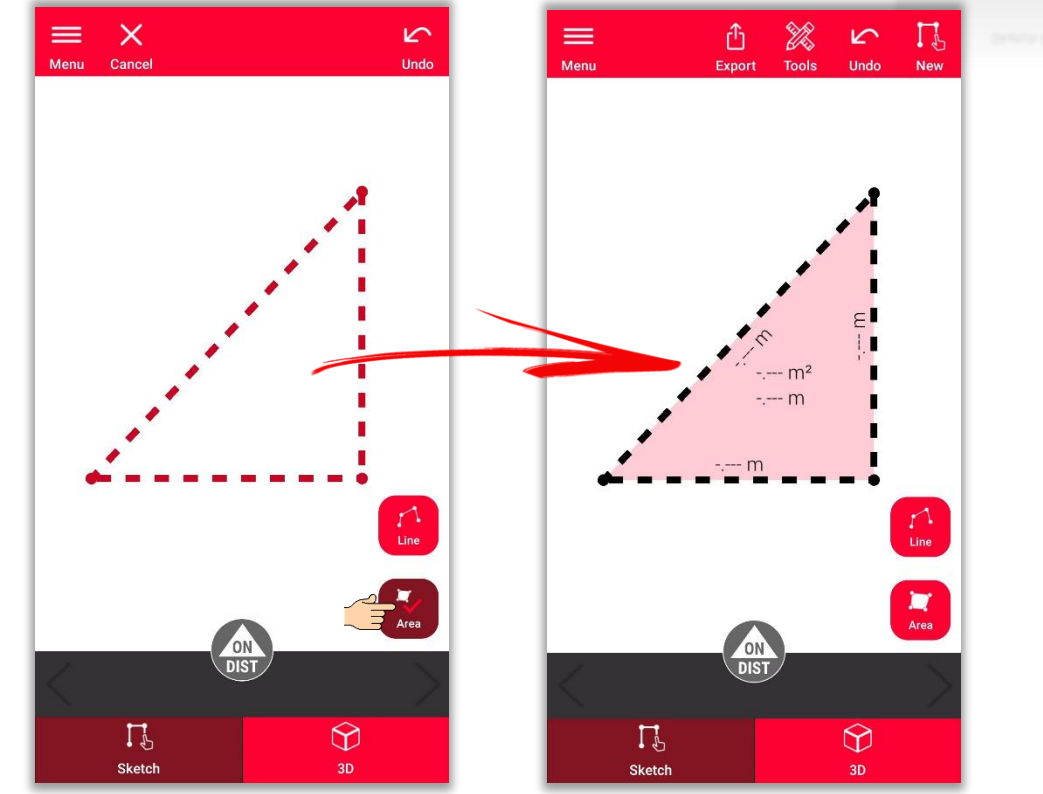

Pour créer une surface, effleurez au moins trois points sur l'écran

- when it has to be right

Tapez à nouveau le bouton **Surface** pour terminer.

**▪**

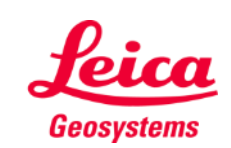

# **Sketch Plan Comment utiliser l'accrochage**

- **EXEC** La fonction **Snapping** aide à tracer plus précisément en corrigeant automatiquement la position des points et lignes tracés
- Dans l'application DISTO Plan, il existe plusieurs méthodes d'accrochage :

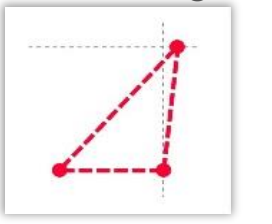

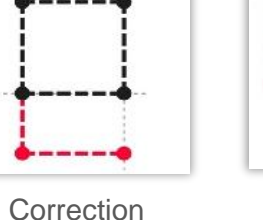

Correction perpendiculaire

Correction au point

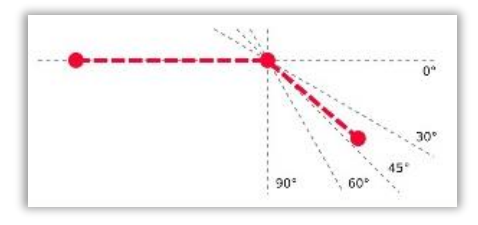

parallèle

Correction angulaire

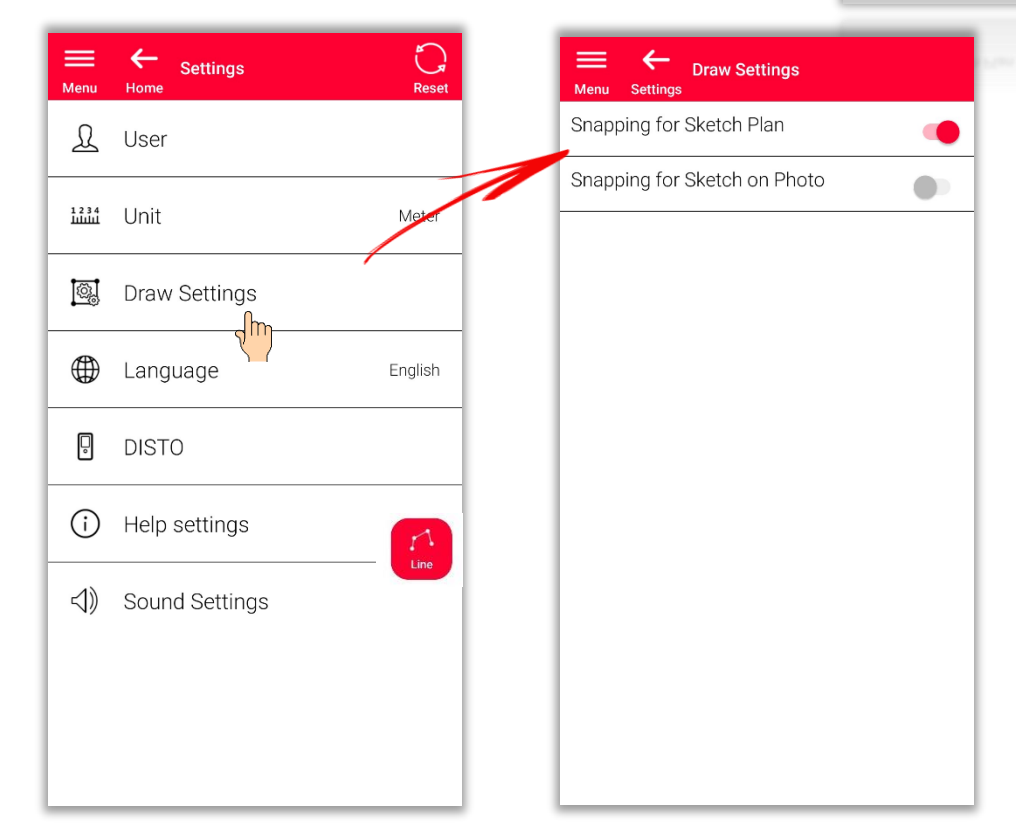

Pour activer/désactiver l'accrochage, ouvrez la fenêtre **Paramètres** et le menu **Paramètres de dessin ▪**

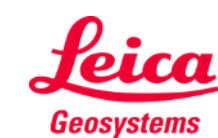

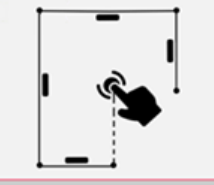

## **Sketch Plan Comment modifier**

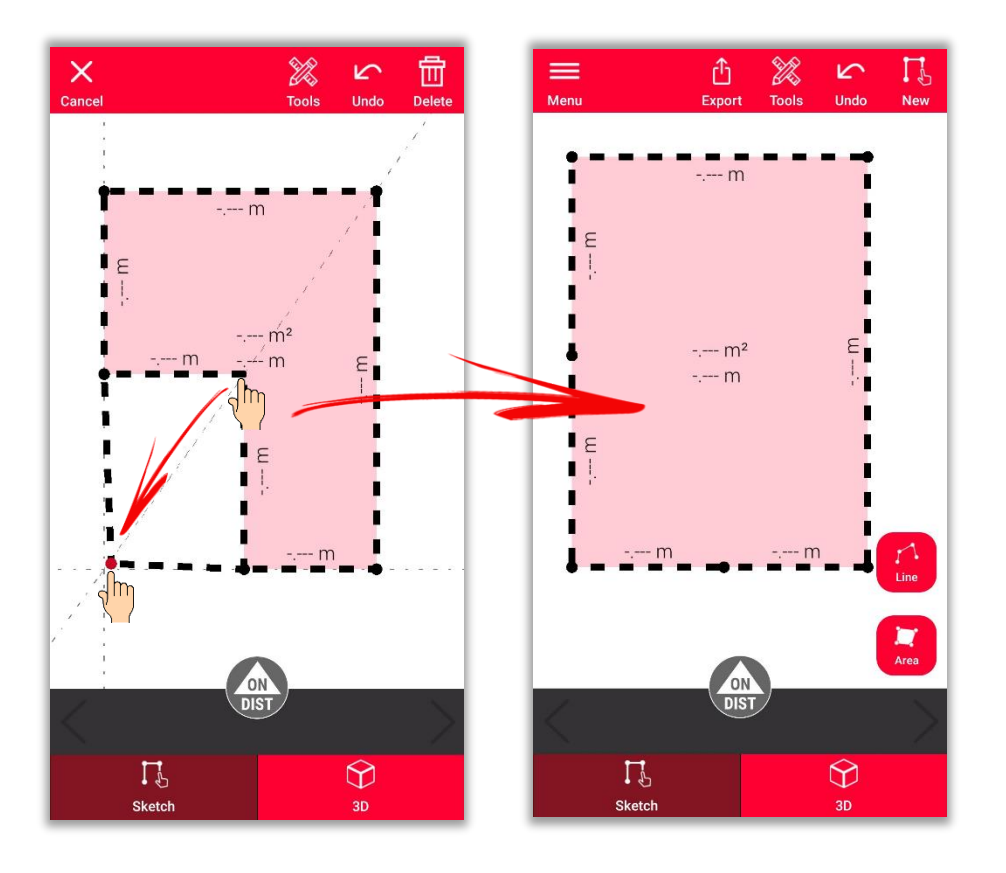

déplacer le coin de la pièce

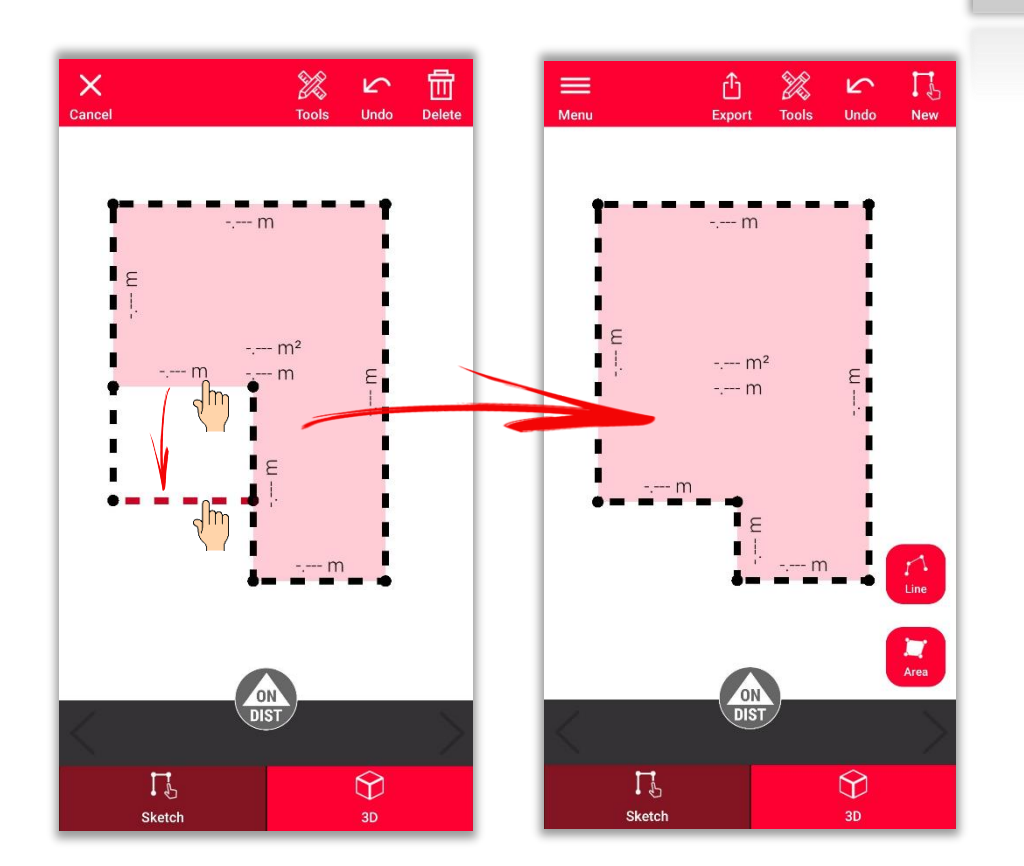

**■** Appuyez longuement sur un point et le glisser, pour <br>
■ Appuyez longuement sur une ligne et la glisser, pour<br>
déplacer le mur déplacer le mur **▪**

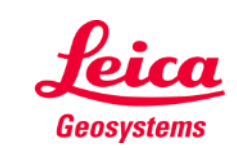

- when it has to be right

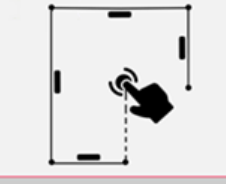

## **Sketch Plan Comment dessiner**

▪ Utilisez les fonctions **Couper** ou **Coin caché** pour calculer des points non visibles

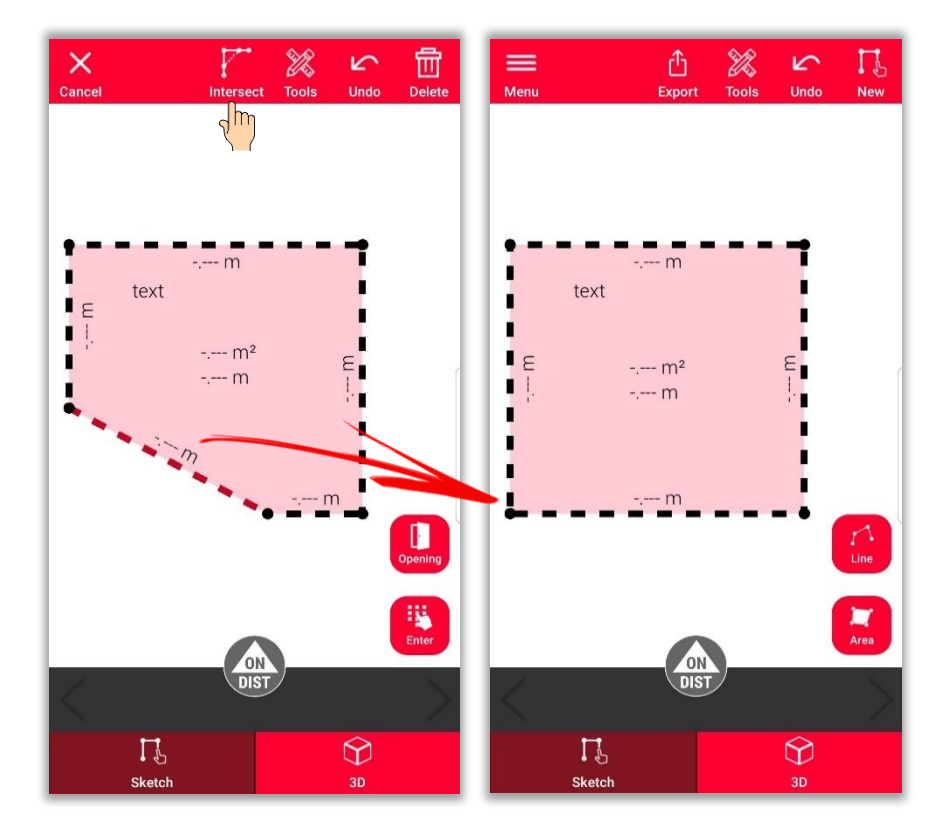

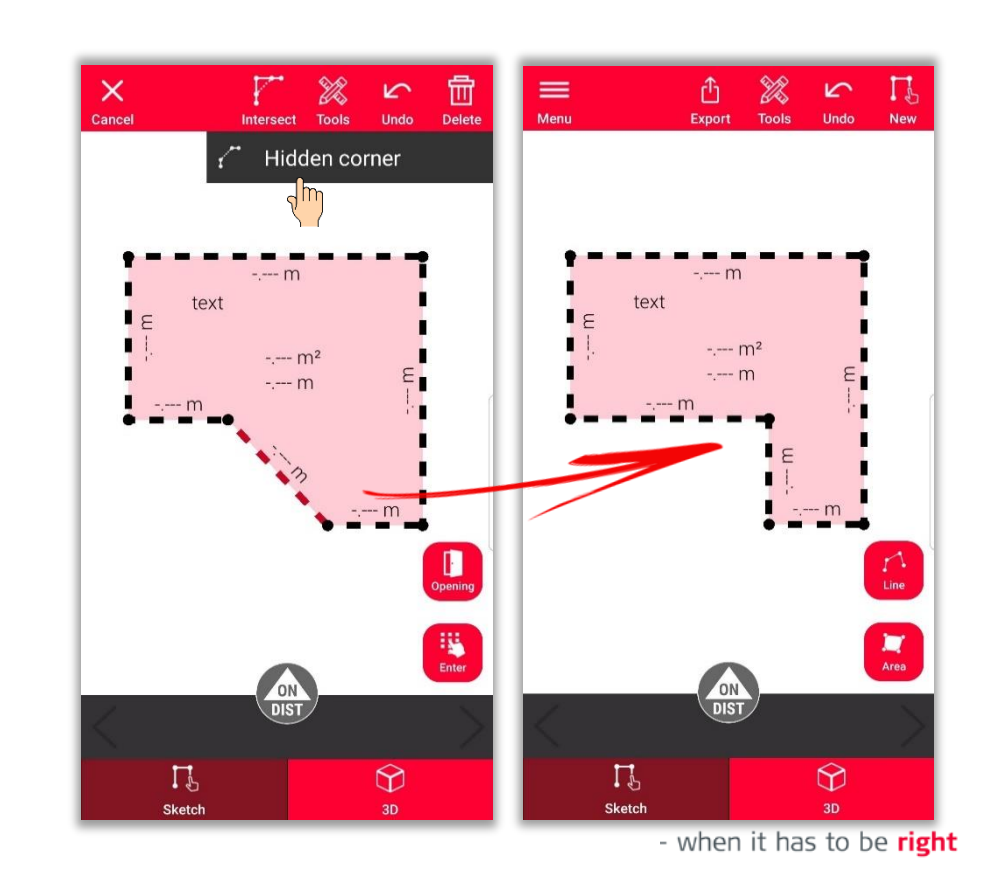

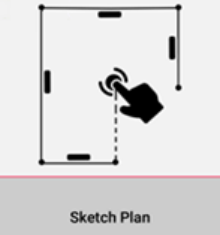

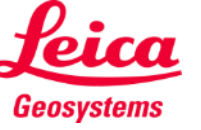

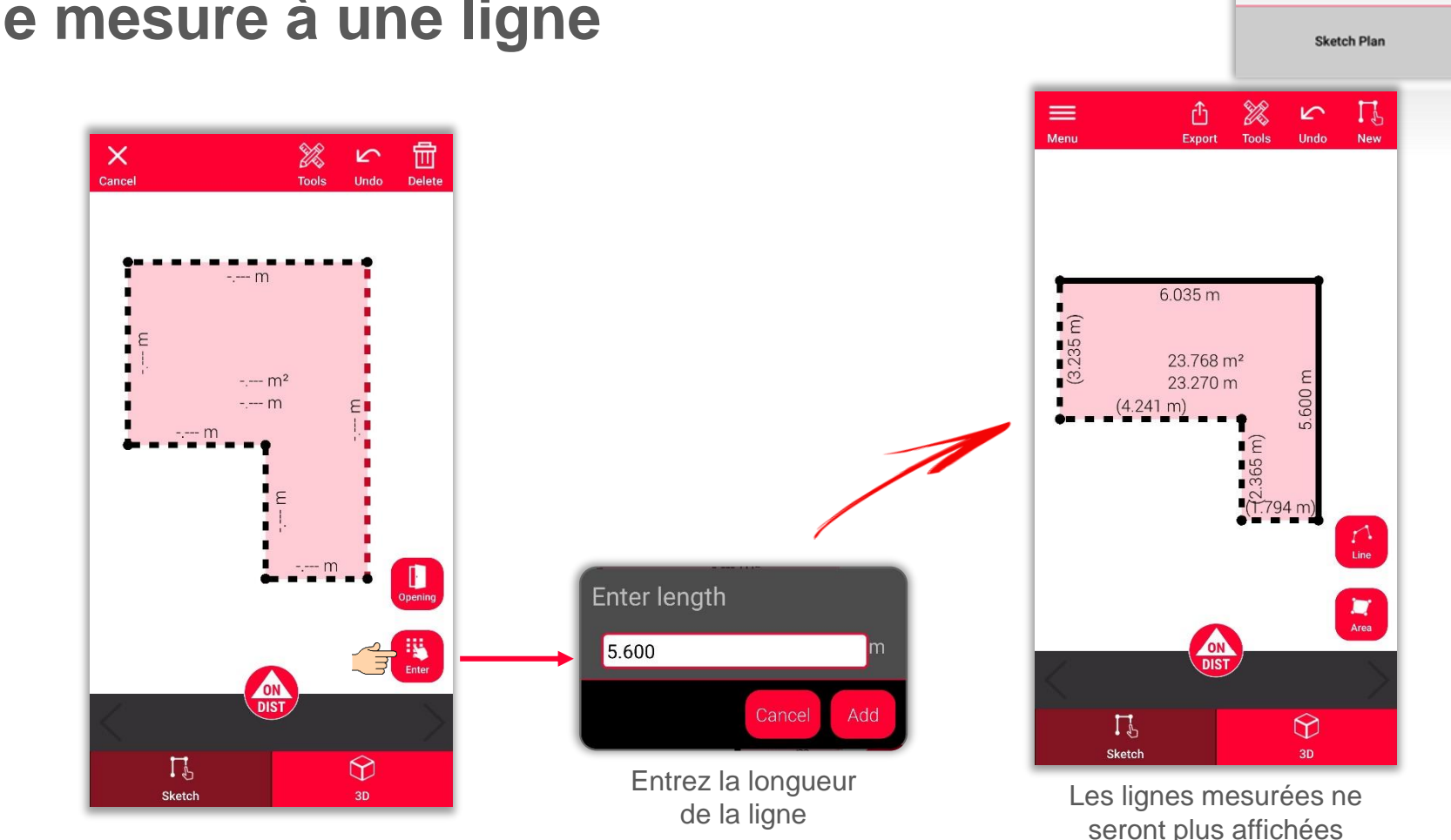

# **Sketch Plan Comment ajouter une mesure à une ligne**

- On peut procéder de plusieurs façons pour ajouter des mesures au dessin :
	- **1. Sélectionner une ligne et saisir la longueur**

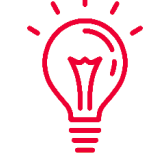

Le dessin sera automatiquement mis à échelle et adapté aux mesures Les valeurs calculées seront affichées entre parenthèses

La surface et le périmètre seront affichés au centre de la surface

- when it has to be right

comme des lignes en pointillés

Geosystems

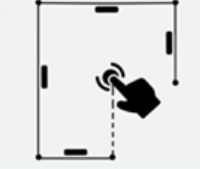

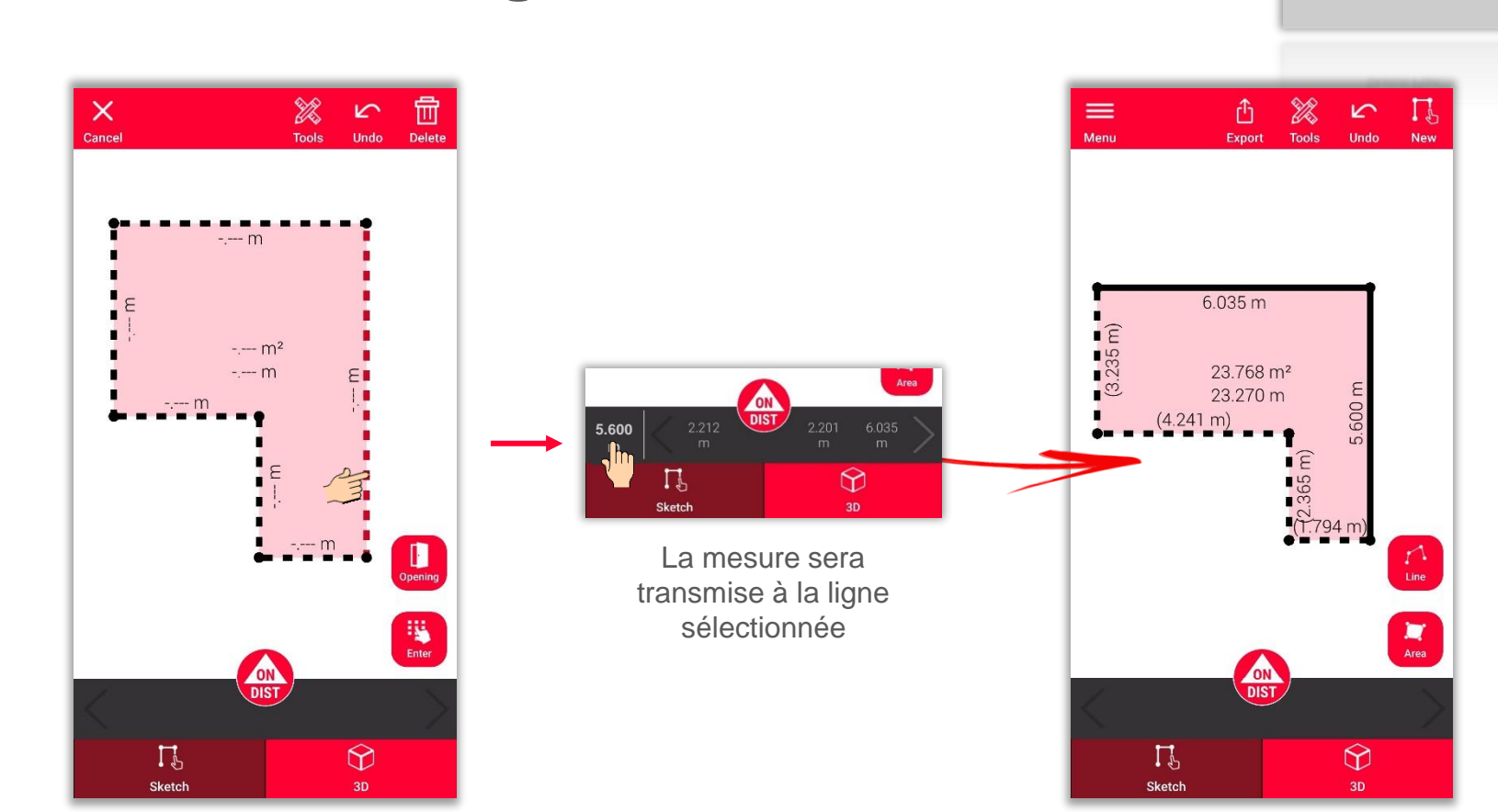

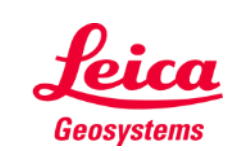

- when it has to be right

**Sketch Plan** 

## **Sketch Plan Comment ajouter une mesure à une ligne**

- On peut procéder de plusieurs façons pour ajouter des mesures au dessin :
	- 1. Sélectionner une ligne et entrer la longueur
	- **2. Sélectionner une ligne et une mesure dans la barre d'enregistrement**

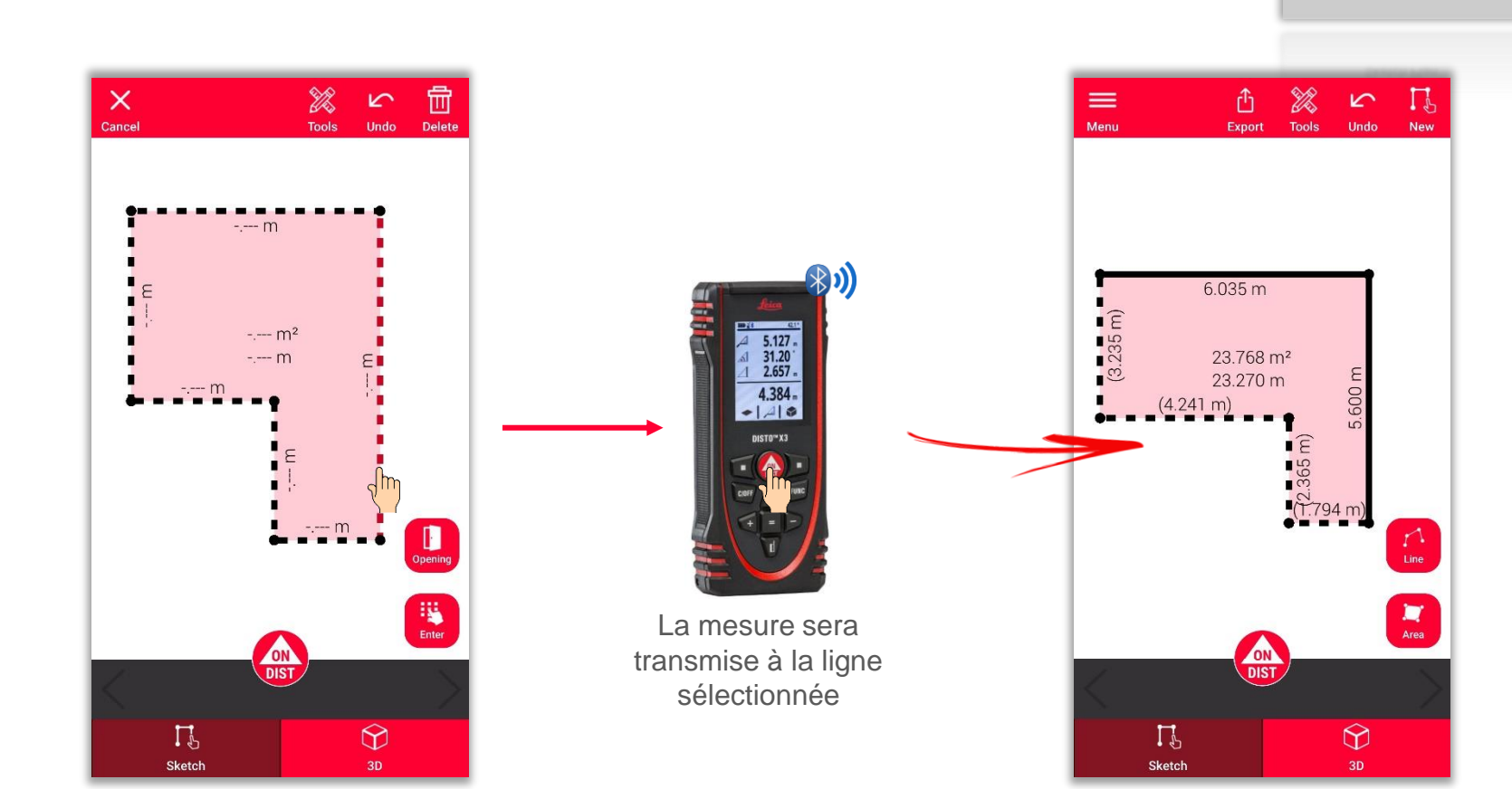

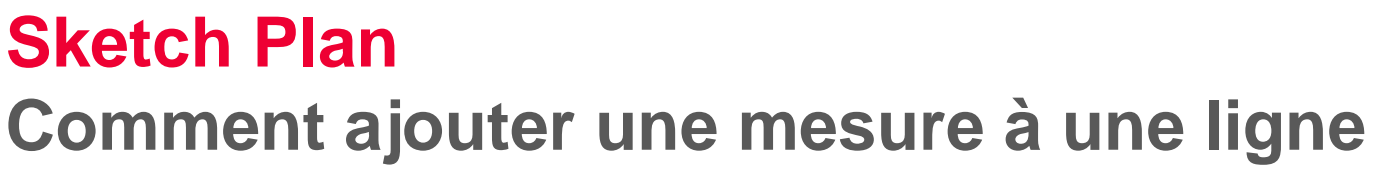

- On peut procéder de plusieurs façons pour ajouter des mesures au dessin :
	- 1. Sélectionner une ligne et entrer la longueur
	- 2. Sélectionner une ligne et une mesure dans la barre d'enregistrement
	- **3. Sélectionner une ligne et la mesurer avec DISTO à l'aide du bouton « ON/DIST » rouge sur l'appareil ou l'écran**

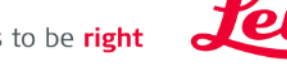

Geosystems

# **Sketch Plan Comment mesurer**

- On peut procéder de plusieurs façons pour ajouter des mesures au dessin :
	- 1. Sélectionner une ligne et entrer la longueur
	- 2. Sélectionner une ligne et une mesure dans la barre d'enregistrement
	- 3. Sélectionner une ligne et la mesurer avec DISTO à l'aide du bouton « ON/DIST » rouge sur l'appareil ou l'écran
	- **4. Glisser-déposer une mesure sur une ligne**

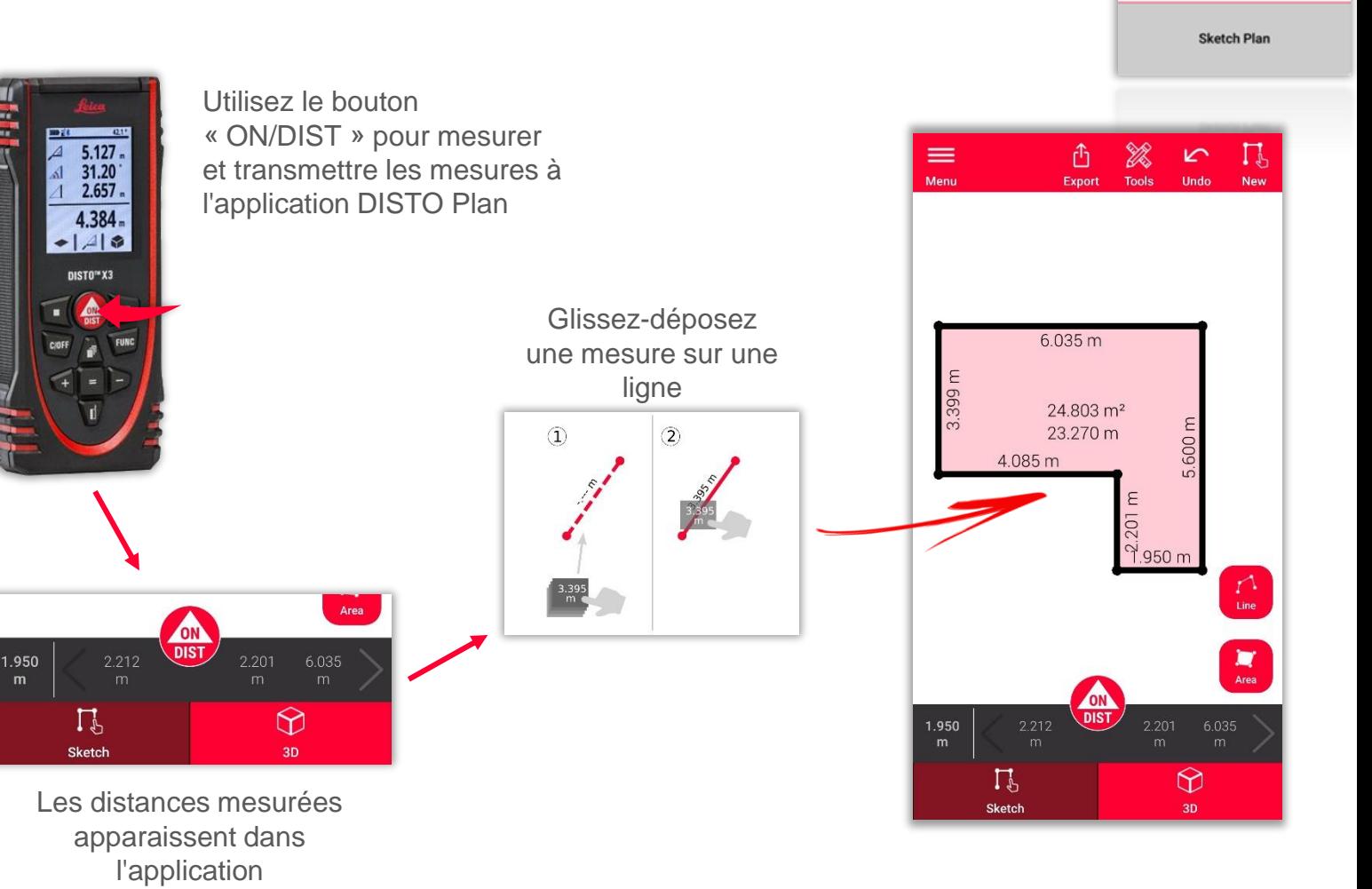

- when it has to be right

Geosystems

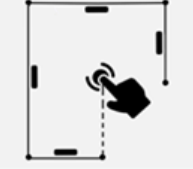

### **Sketch Plan Comment ajouter des ouvertures**

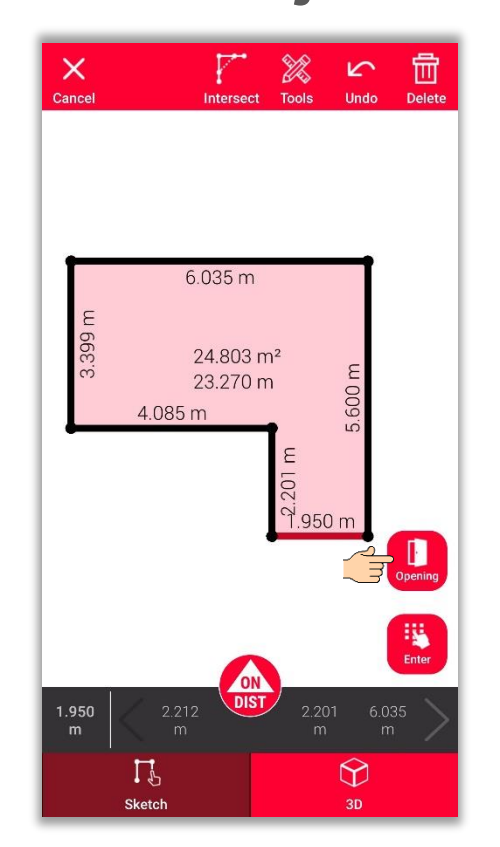

Sélectionnez une ligne et utilisez le bouton **Ouverture**  pour ajouter des portes ou des fenêtres **▪**

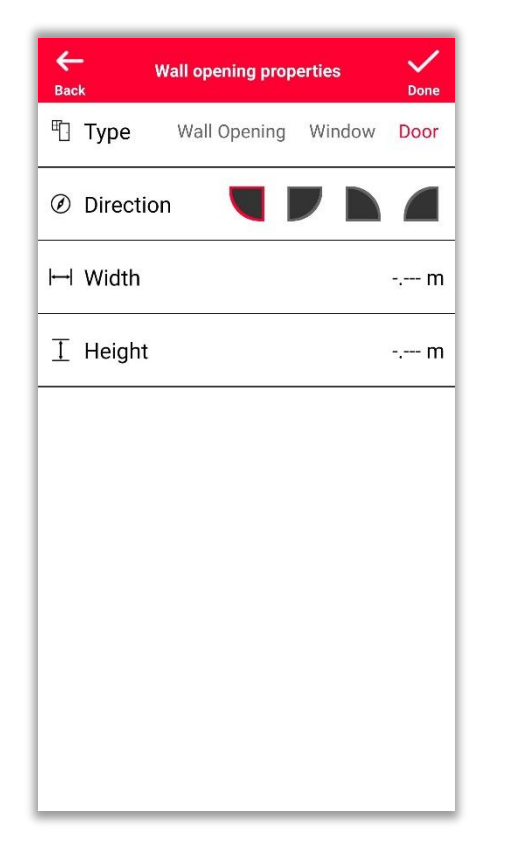

**E** Cliquez sur **Modifier**<br> **FROM** DOUT définir le type pour définir le **type**, la **direction** et les **dimensions** de l'ouverture

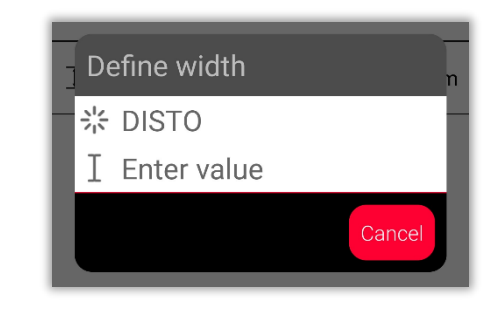

**I**l est possible de<br>mesurer les dime mesurer les dimensions avec DISTO ou de saisir la valeur

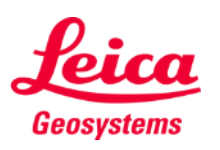

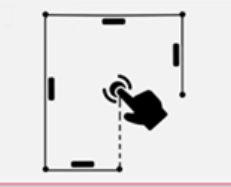

#### **Sketch Plan**

#### **Comment placer des ouvertures**

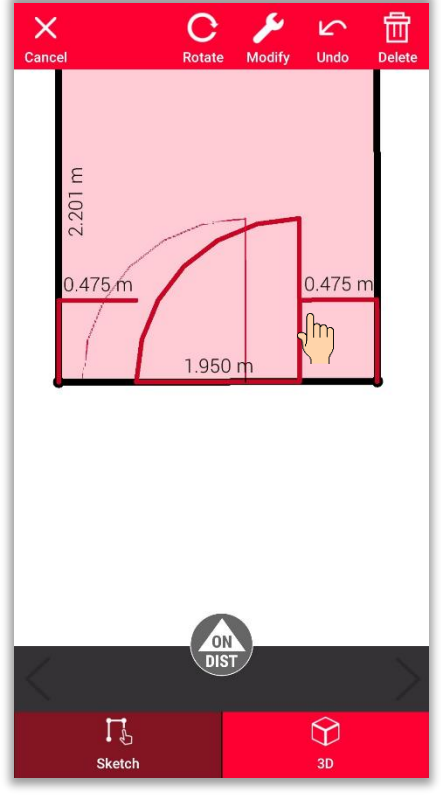

Appuyez longuement sur l'ouverture et déplacez-la pour changer sa position **▪**

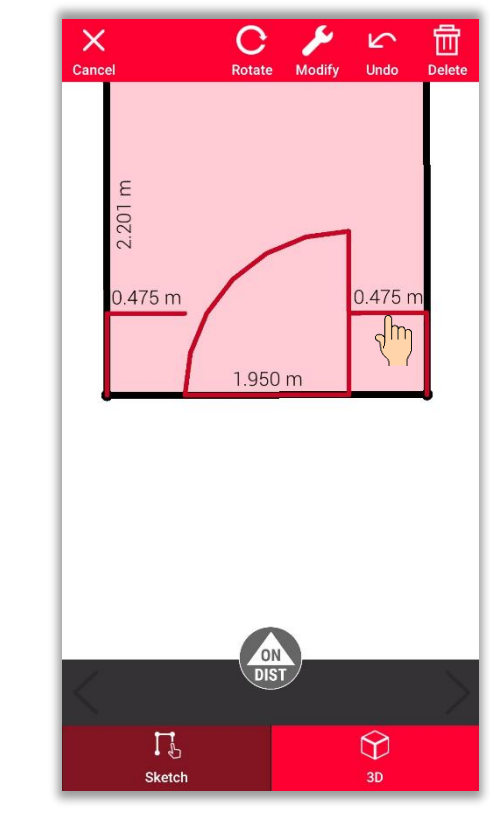

Ou effleurez la dimension pour la modifier **▪**

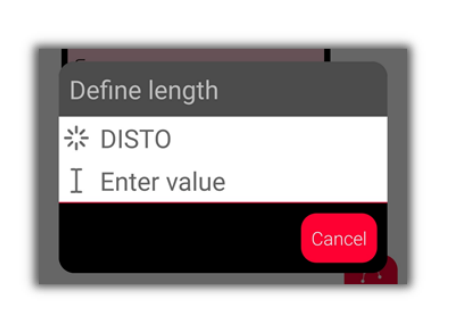

■ Il est possible de<br>mesurer les dime mesurer les dimensions avec DISTO ou la saisir manuellement

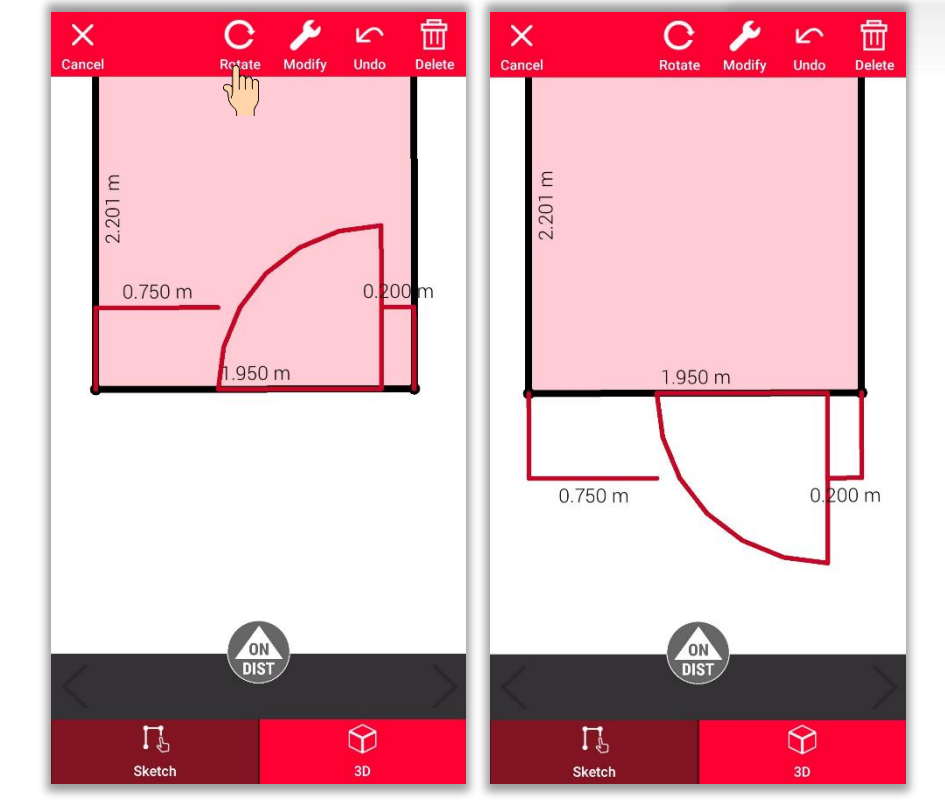

Utilisez le bouton **Rotation** pour modifier l'orientation de l'ouverture

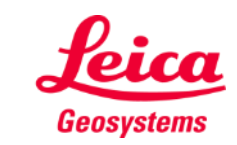

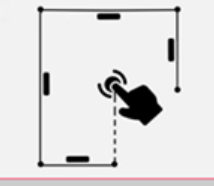

## **Sketch Plan Comment définir une hauteur de pièce**

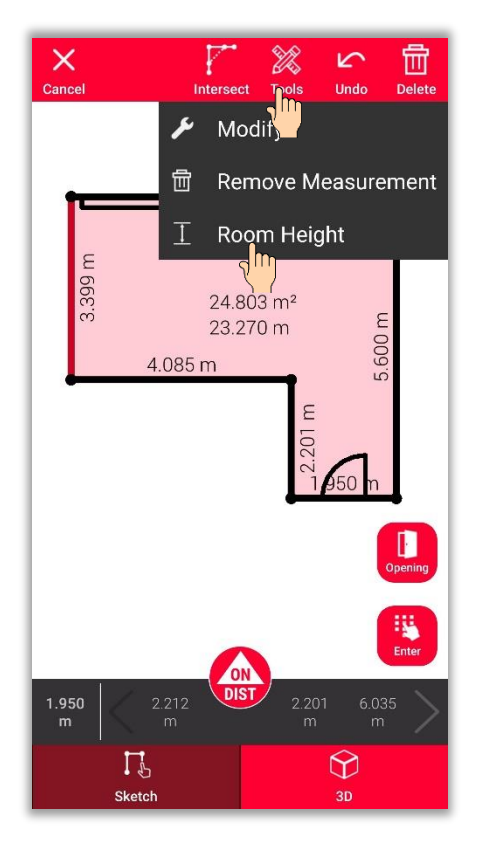

Sélectionnez un mur et cherchez la fonction **Hauteur de pièce** dans les outils **▪**

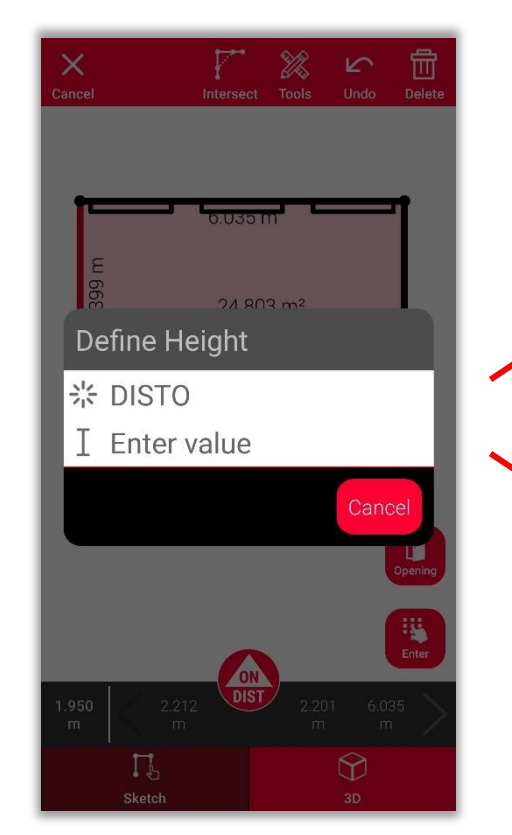

Choisissez la méthode de définition de la hauteur de pièce **▪**

- $\{ \}$  $\frac{5.127}{31.20}$ <br>2.657  $4.384 -140$ nistn<sup>\*</sup>X3 Enter room height  $\sqrt{2.3}$ Cancel Add
- Mesurez la hauteur de pièce avec **DISTO** ou **Saisir la valeur ▪**

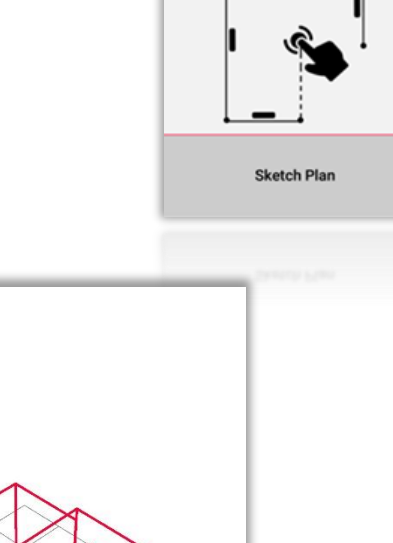

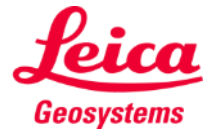

## **Sketch Plan Comment utiliser les outils**

- Ajoutez des **textes** et des **repères** pour créer rapidement des notes et descriptifs
- Déplacez le dessin vers le dossier **Projets** et ajoutez des **tags** pour une meilleure organisation

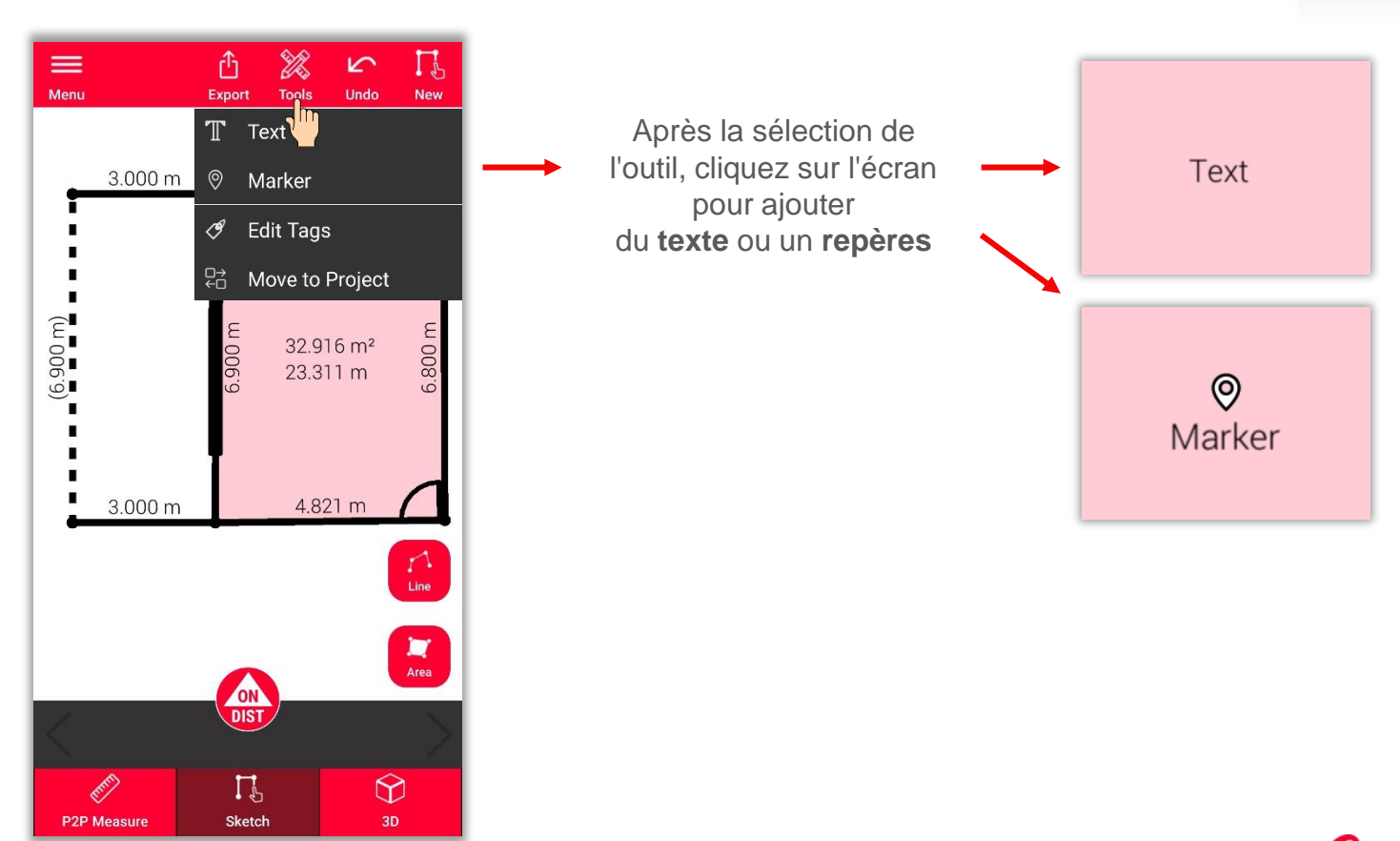

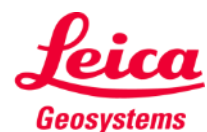

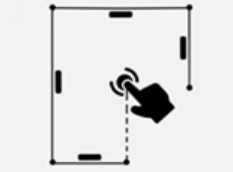

## **Sketch Plan**

## **Comment utiliser la vue 3D**

- La **vue 3D** fournit une représentation 3D de la pièce mesurée
- **•** Vous pouvez zoomer et pivoter la vue
- **·** Vous pouvez changer de vue à tout moment

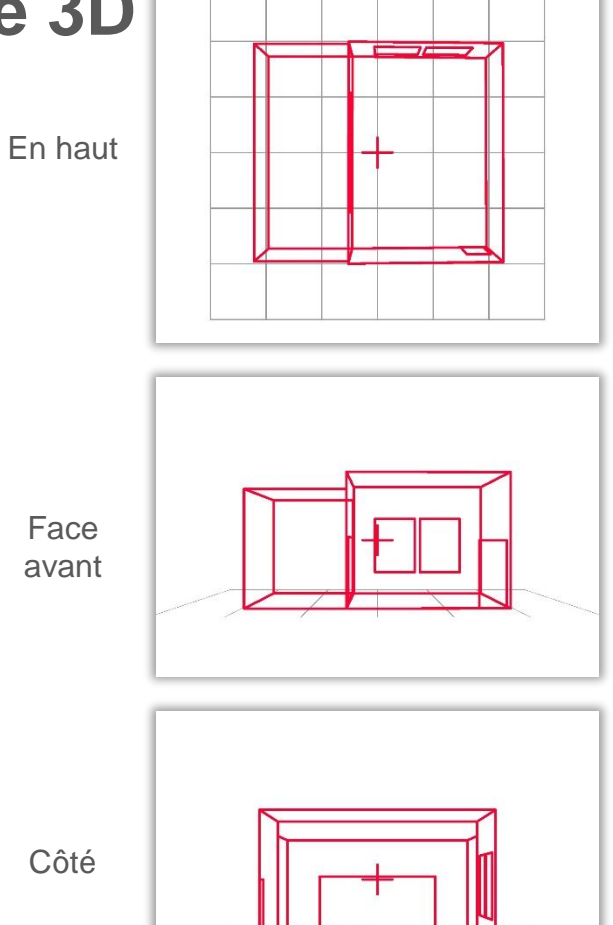

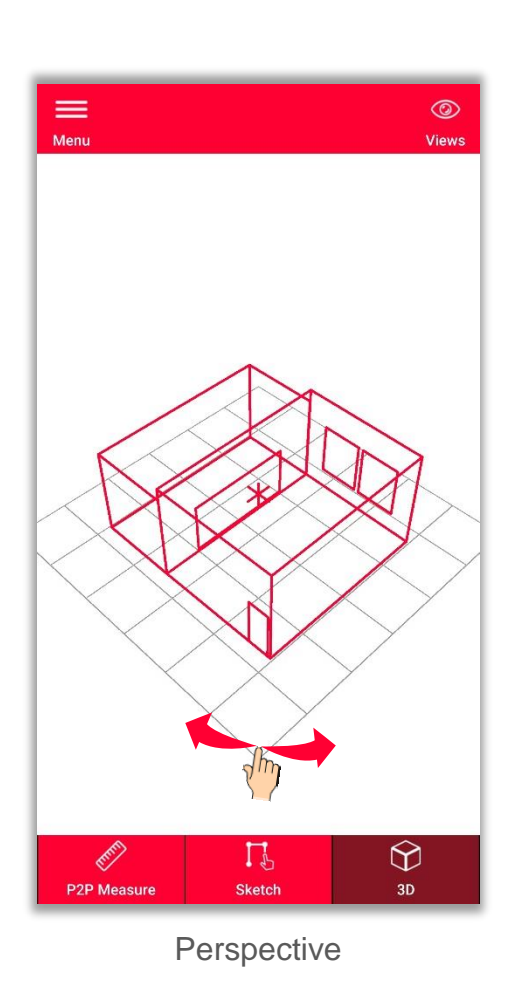

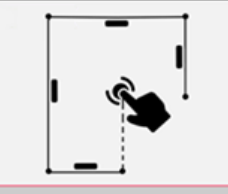

**Sketch Plan** 

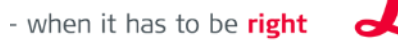

Geosystems

**Exportez** le plan dans divers formats :

▪ **JPG**

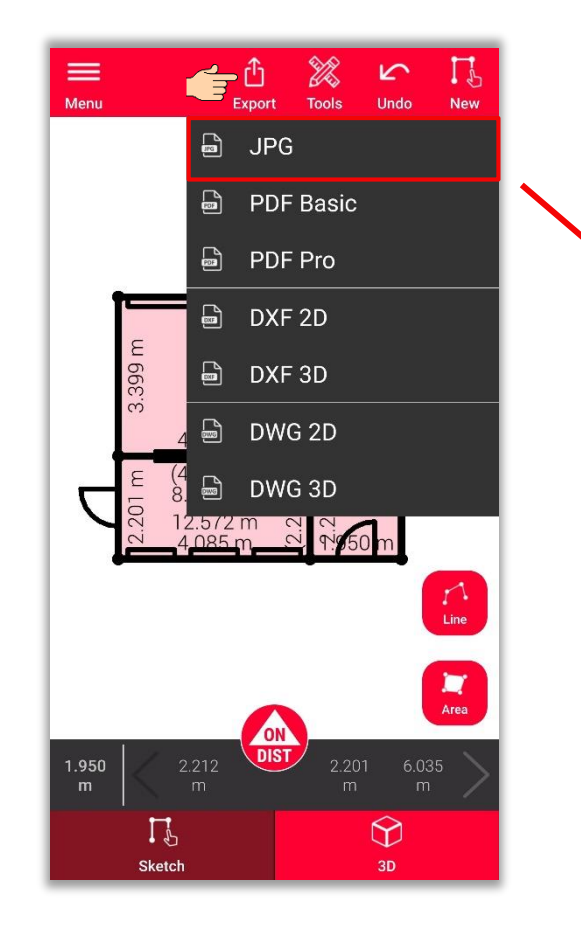

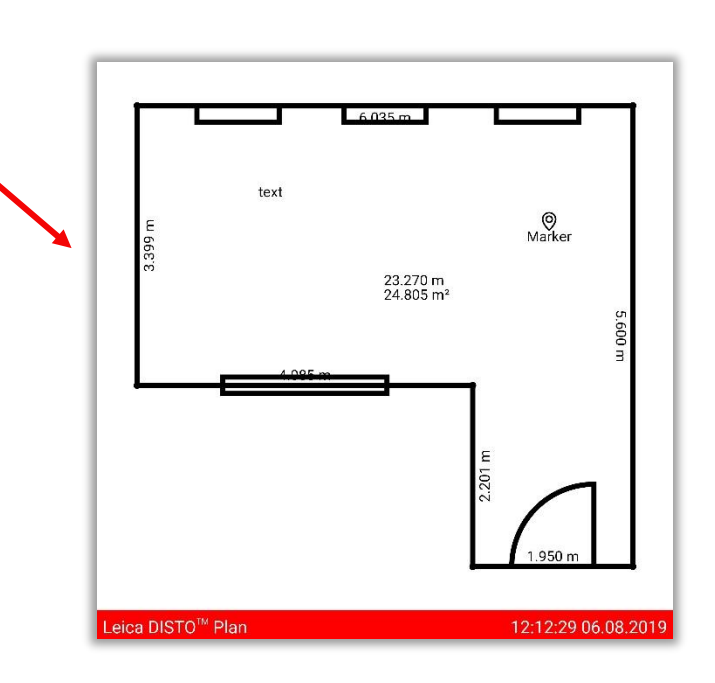

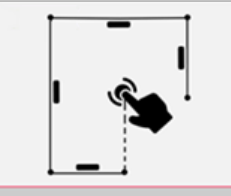

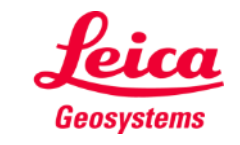

- **Exportez** le plan dans divers formats :
	- JPG
	- **PDF Basic**
	- **PDF Pro**
		- **■** Uniquement disponible avec un abonnement valide

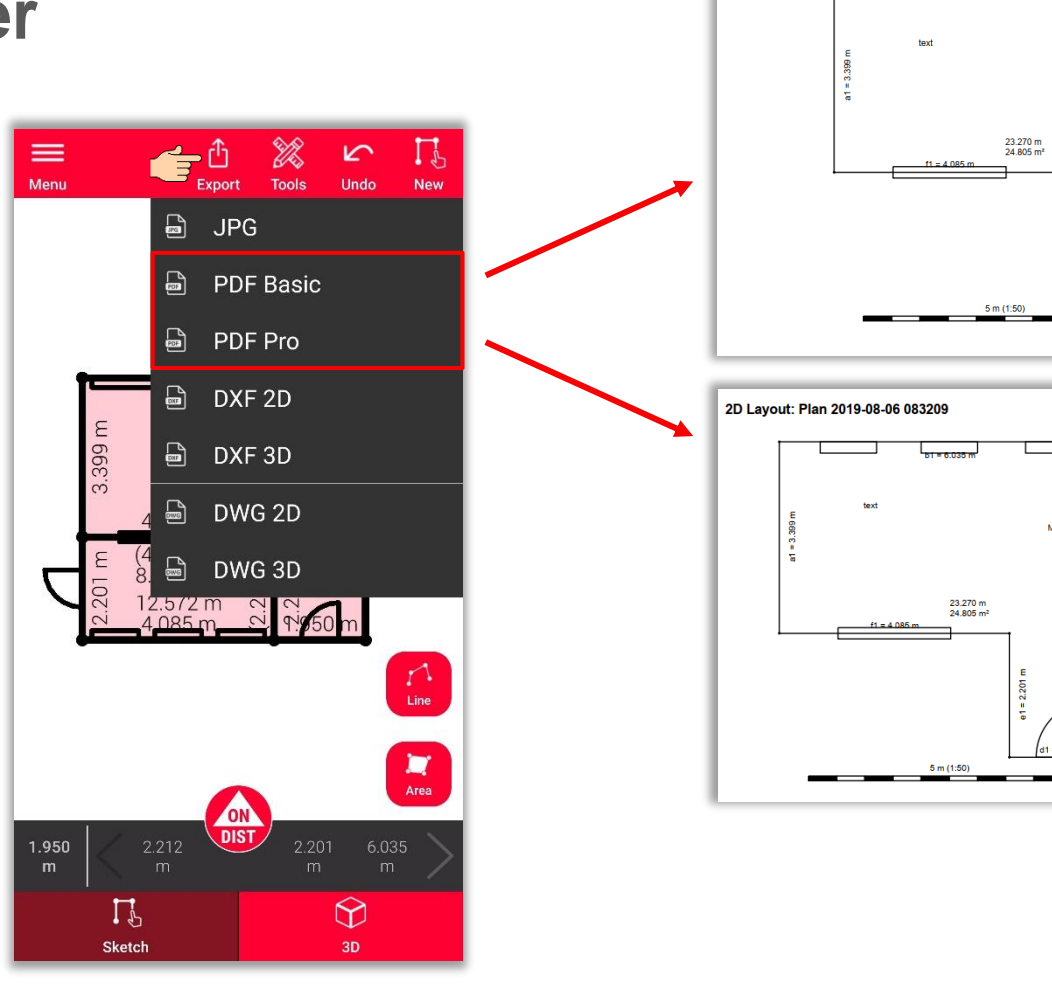

2D Layout: Plan 2019-08-06 083209

 $1 - 6035$ 

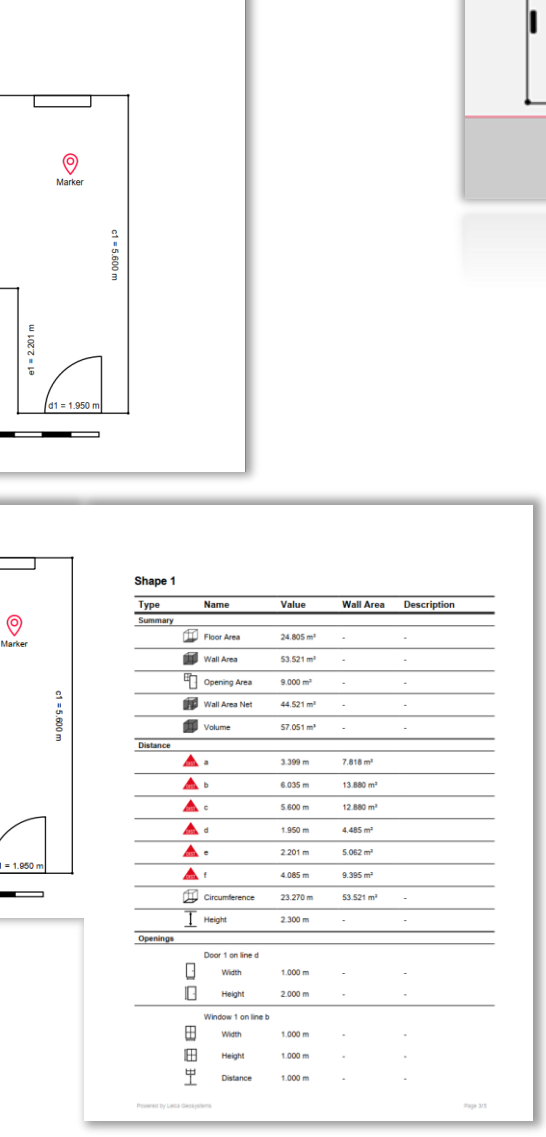

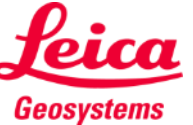

**Sketch Plan** 

- **Exportez** le plan dans divers formats :
	- JPG
	- PDF Basic
	- PDF Pro
	- **2D DXF**
	- **2D DWG**
		- **■** Uniquement disponible avec un abonnement valide

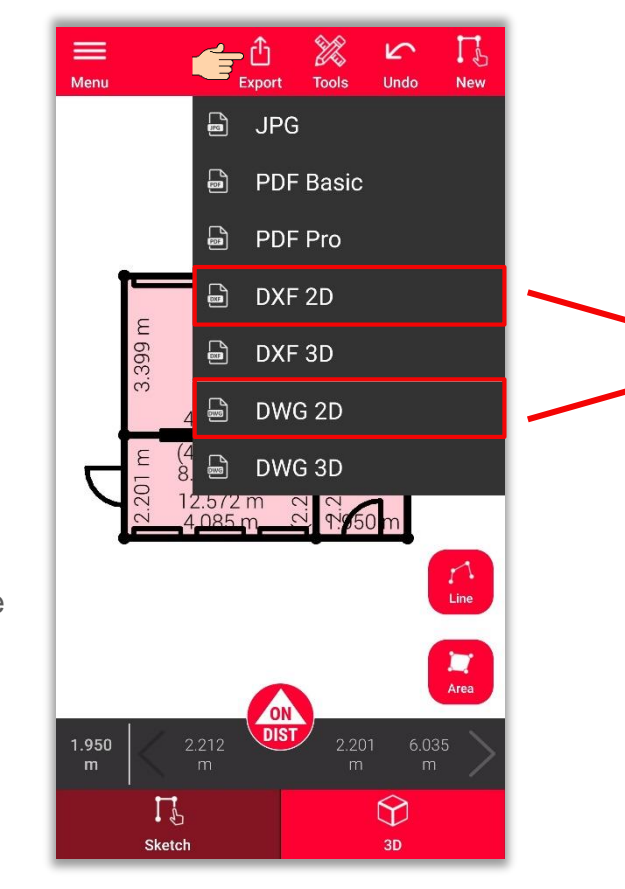

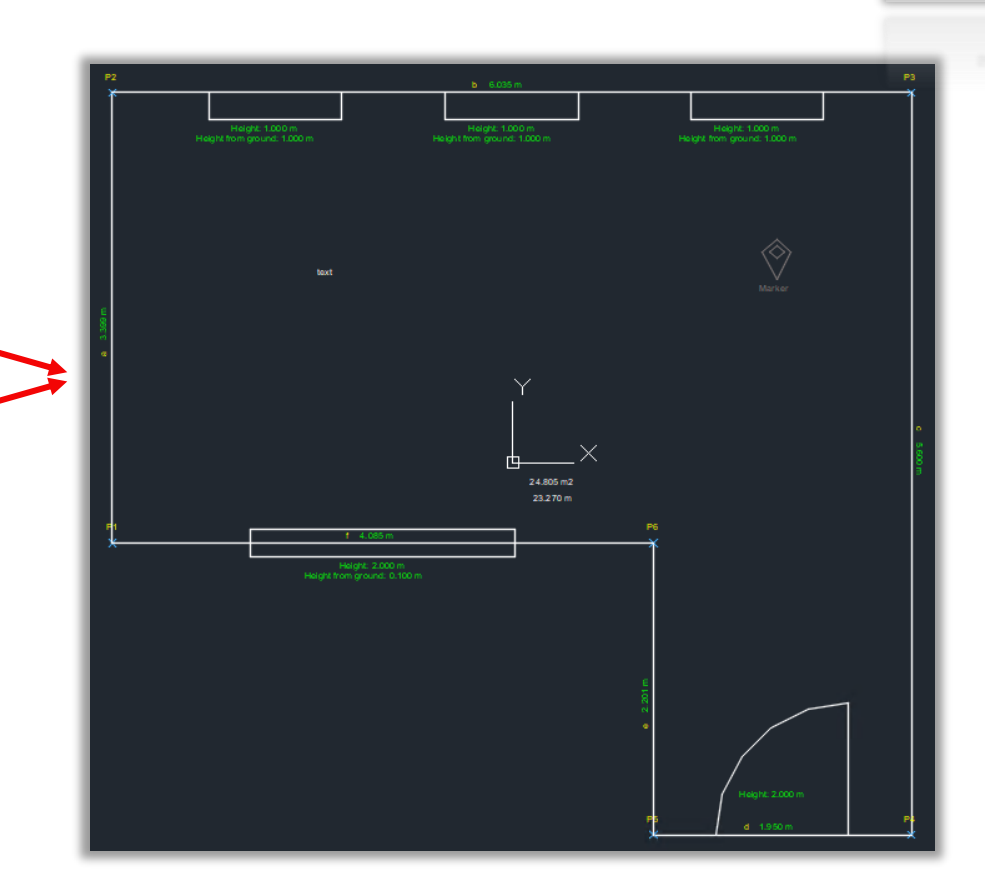

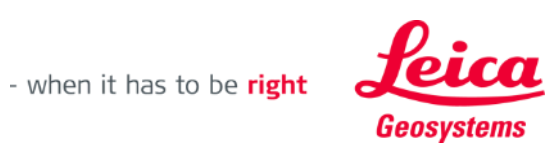

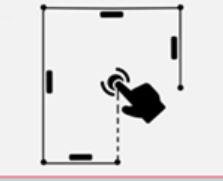

- **Exportez** le plan dans divers formats :
	- JPG
	- PDF Basic
	- PDF Pro
	- 2D DXF
	- 2D DWG
	- **3D DXF**
	- **3D DWG**
		- **■** Uniquement disponible avec un abonnement valide

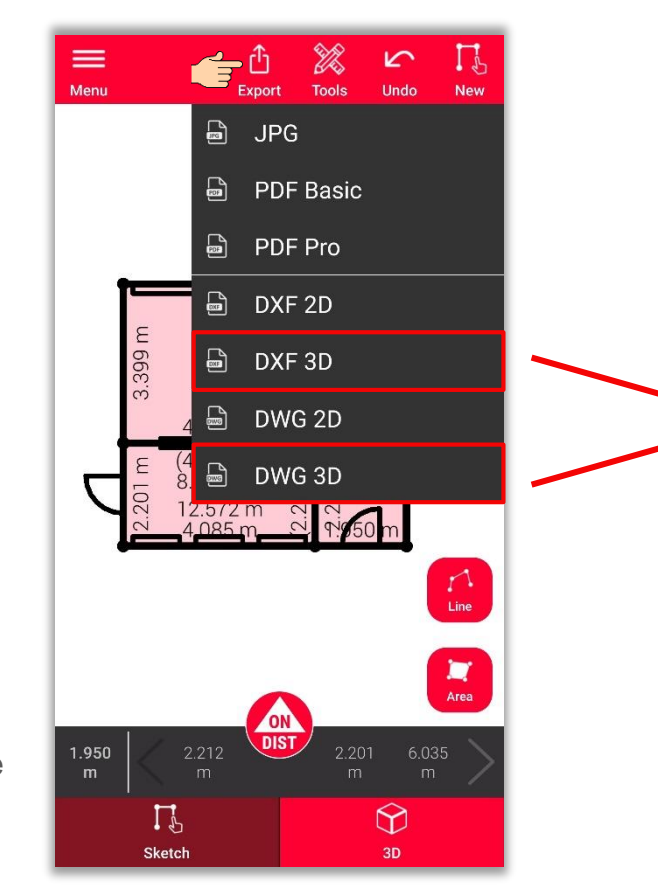

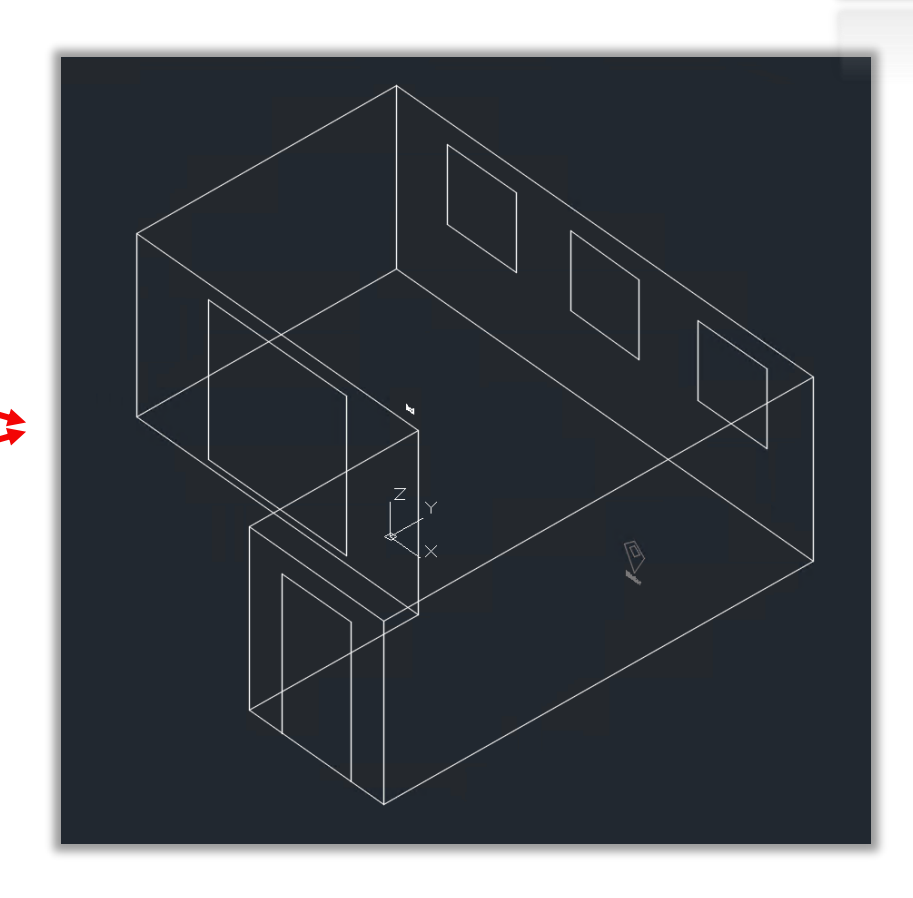

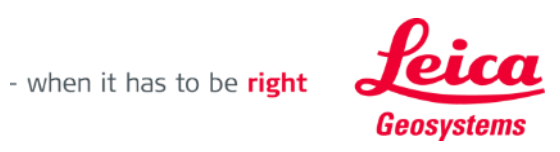

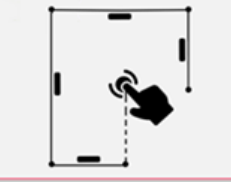

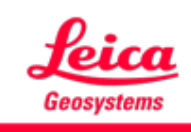

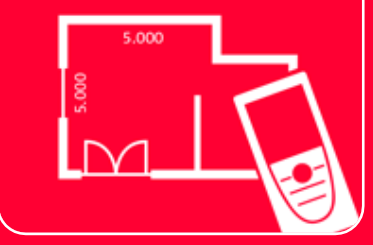

# Application DISTOTM Plan

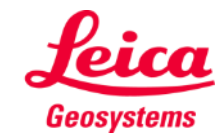

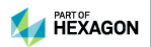